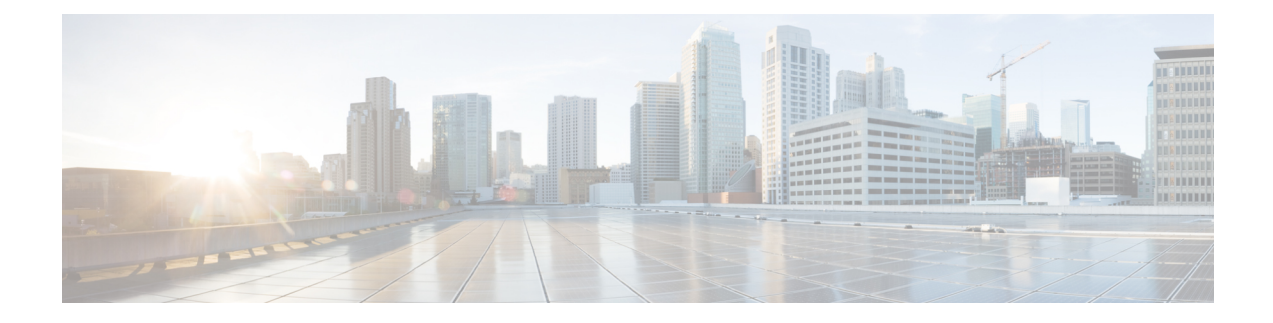

# **Setting User Defaults**

- User [Defaults,](#page-0-0) on page 1
- [Configuring](#page-0-1) Password Options, on page 1
- [Configuring](#page-1-0) Account Lockout Policy, on page 2

### <span id="page-0-0"></span>**User Defaults**

When you create a user, the defaults that you set in the Configure User window take effect. Use these procedures to specify the default global password and PIN policy settings for all users. This default set of parameters is applied when a new user is created.

Perform the following tasks from the Configure User Defaults window:

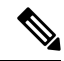

Even after you have set defaults in this window, you can change the password policy for an individual user. See [Adding](en_US_chapter16.pdf#nameddest=unique_122) a New User and Changing Your [Password.](en_US_chapter16.pdf#nameddest=unique_4) **Note**

#### **Related Topics**

[Configuring](en_US_chapter16.pdf#nameddest=unique_119) Users

## <span id="page-0-1"></span>**Configuring Password Options**

If you chose to generate passwords for users automatically, they are configured in the following steps.

### **SUMMARY STEPS**

- **1.** Choose **Configure** > **User Defaults**.
- **2.** Configure password options by performing the following tasks in the Password columns:
- **3.** Click **Apply**.

### **DETAILED STEPS**

**Step 1** Choose **Configure** > **User Defaults**.

The system displays the Configure User Defaults page.

**Step 2** Configure password options by performing the following tasks in the Password columns:

Although there is space to set a PIN, the Cisco Unified SIP Proxy system does not use PINs. If you set values here, they will not be used. **Note**

- a) Select whether the auto-generation policy will be **random** or **blank**.
- b) (Optional) Check **Enable expiry (days)** to set an expiration date for the password. The range is 3 to 365.
- c) Set the history depth. The range is 1 to 10.
- d) Select the minimum length of the password. The range for the password is 8 to 64.

<span id="page-1-0"></span>**Step 3** Click **Apply**.

# **Configuring Account Lockout Policy**

The account lockout policy determines how the system acts when a user tries to log in and fails.

#### **SUMMARY STEPS**

- **1.** Choose **Configure** > **User Defaults**.
- **2.** Choose one of the following lockout policy types for the Password field:
- **3.** Click **Apply** to save your settings.

### **DETAILED STEPS**

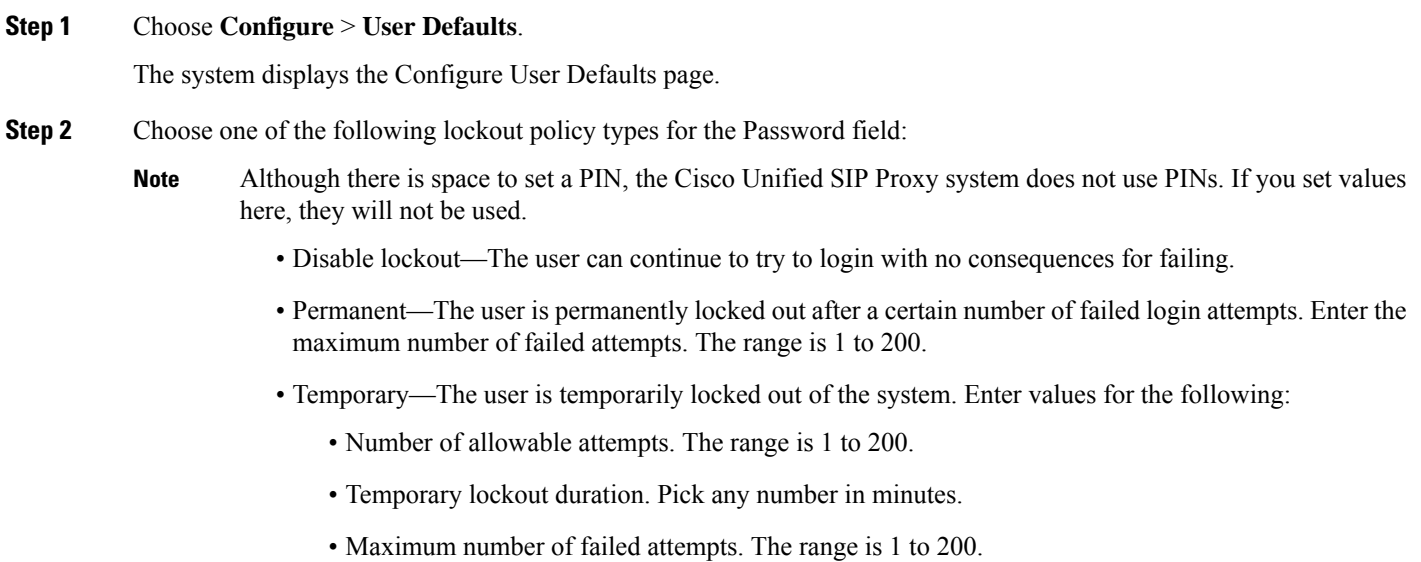

**Step 3** Click **Apply** to save your settings.